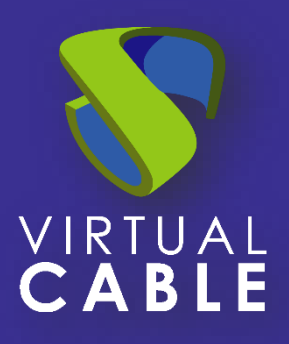

# Importing UDS on Microsoft Hyper-V

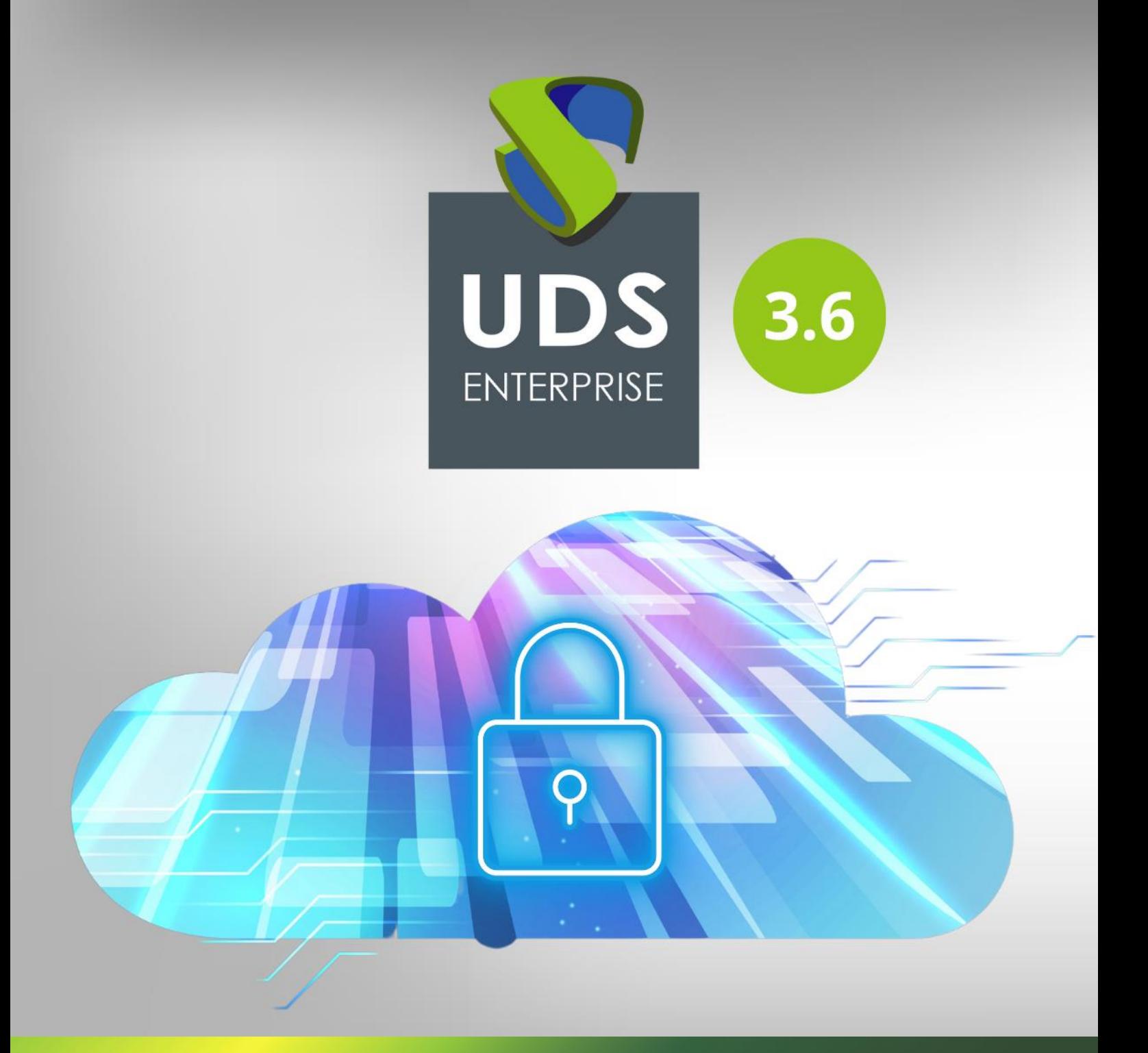

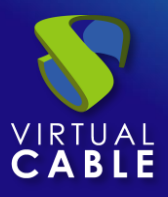

#### Index

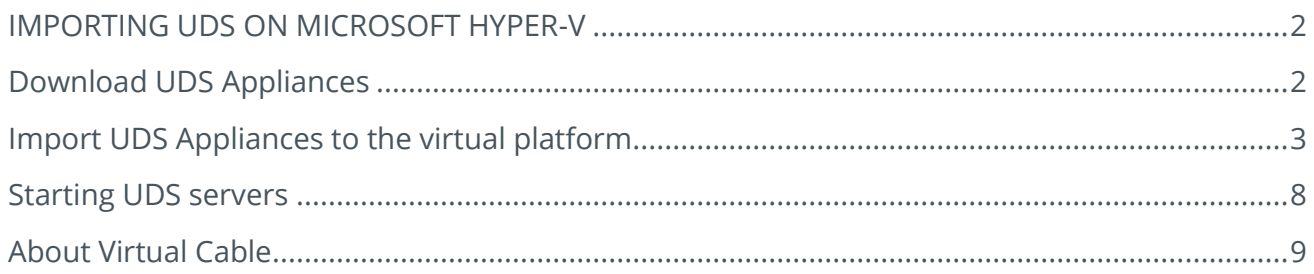

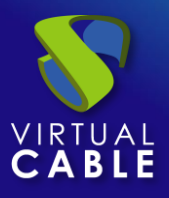

#### <span id="page-2-0"></span>**IMPORTING UDS ON MICROSOFT HYPER-V**

UDS Enterprise components are provided as Virtual Appliances. To upload these elements to the Microsoft Hyper-V platform it is necessary to perform the following tasks:

### <span id="page-2-1"></span>**Download UDS Appliances**

Access your account at:

<https://www.udsenterprise.com/en/accounts/login?next=/en/my-uds/>

Once inside, in the **"My Downloads**" section, select "**UDS Enterprise Appliances compatible with Microsoft Hyper-V**" (.VHDX format):

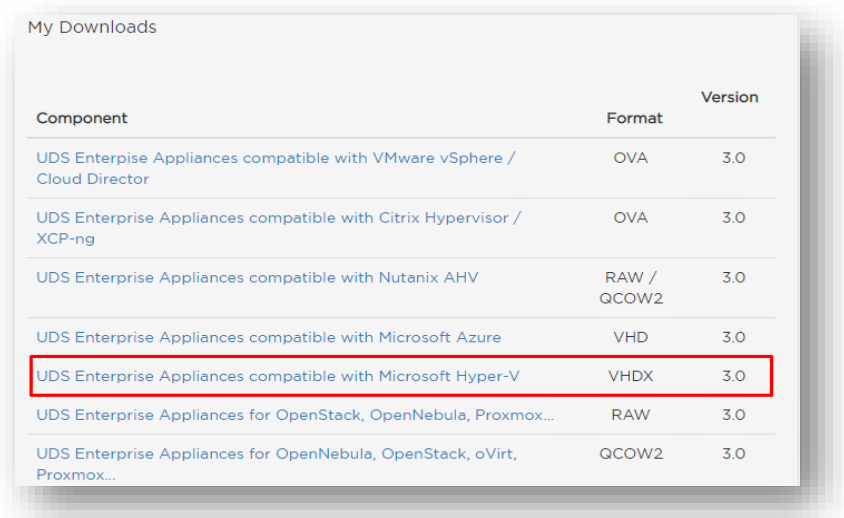

It will take you to a download repository where you will find the UDS Appliances:

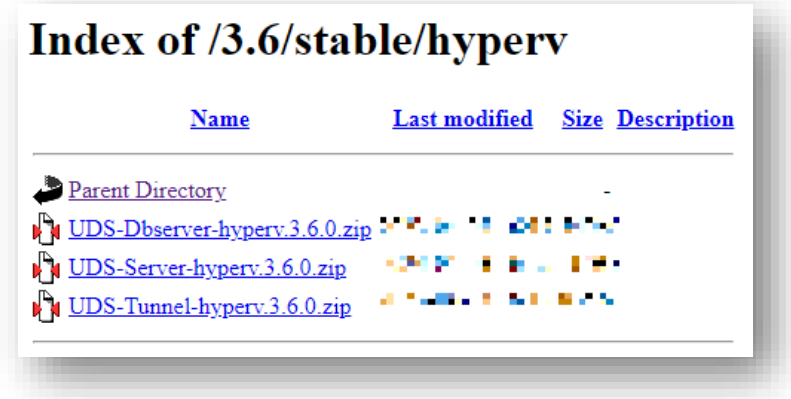

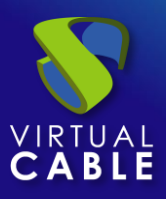

#### <span id="page-3-0"></span>**Import UDS Appliances to the virtual platform**

Download the UDS Appliances and unzip them. See below an example with the UDS Server Appliance (**UDS-Server-XXzip**).

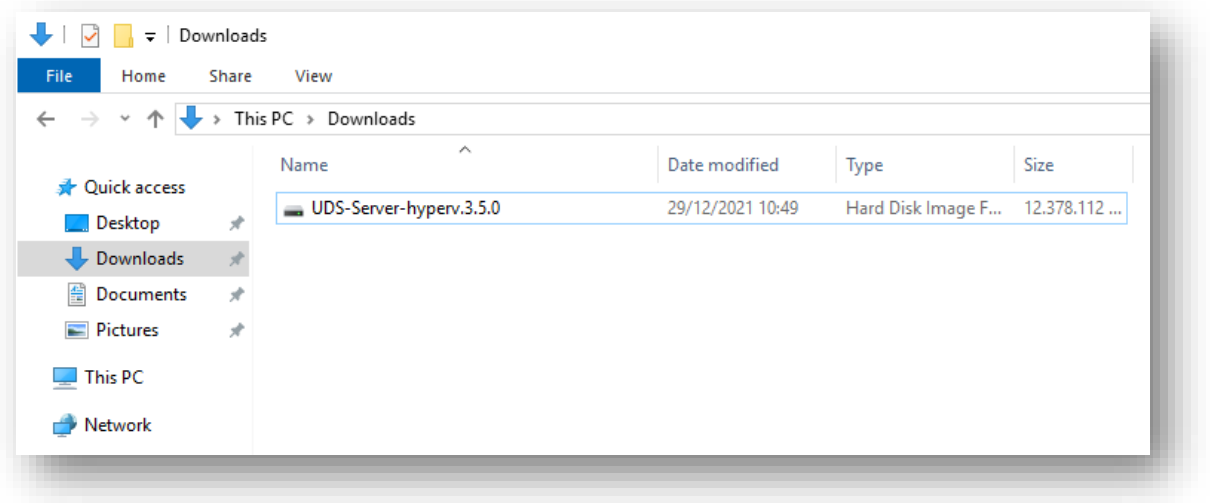

Access the Hyper-V environment through "**Hyper-V Manager**" and create a new virtual machine.

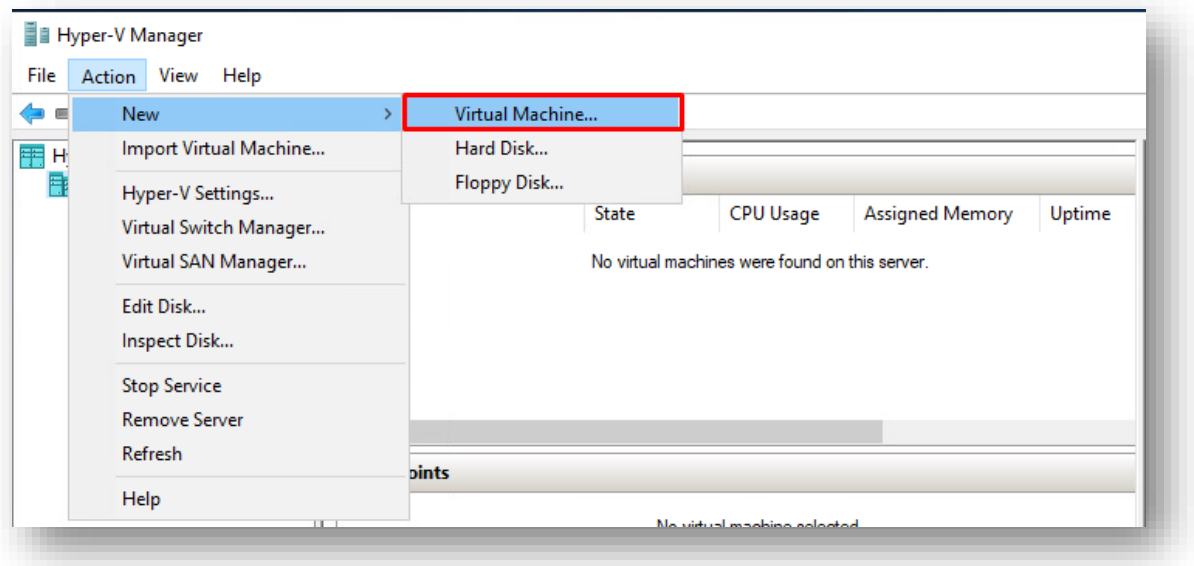

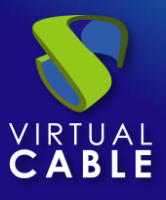

You will be asked to assign a name to the virtual machine.

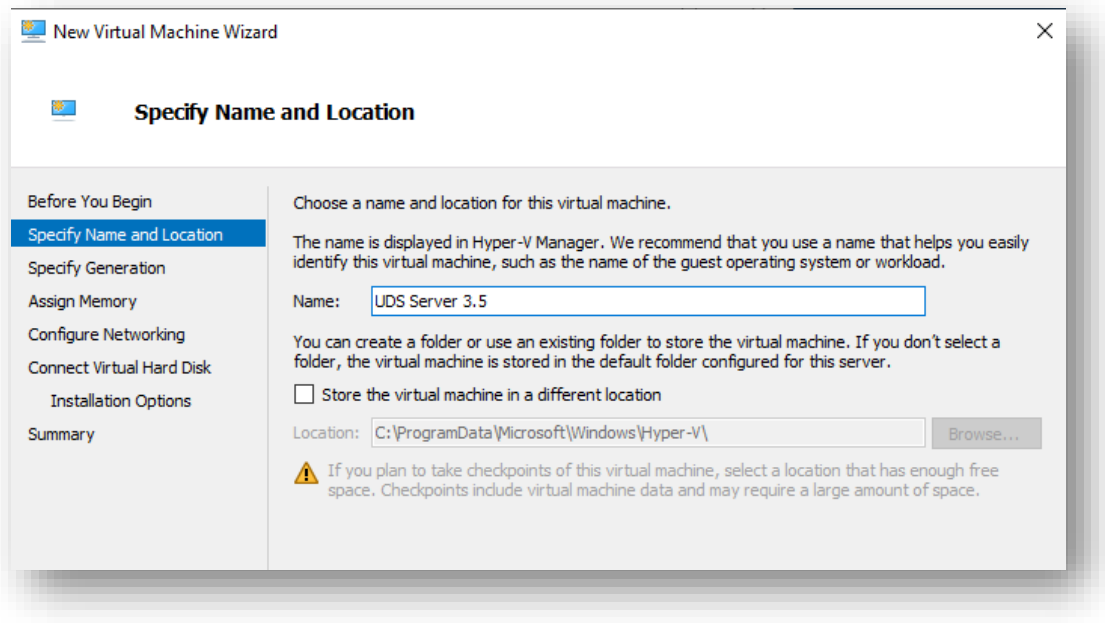

#### Select "**Generation 1**".

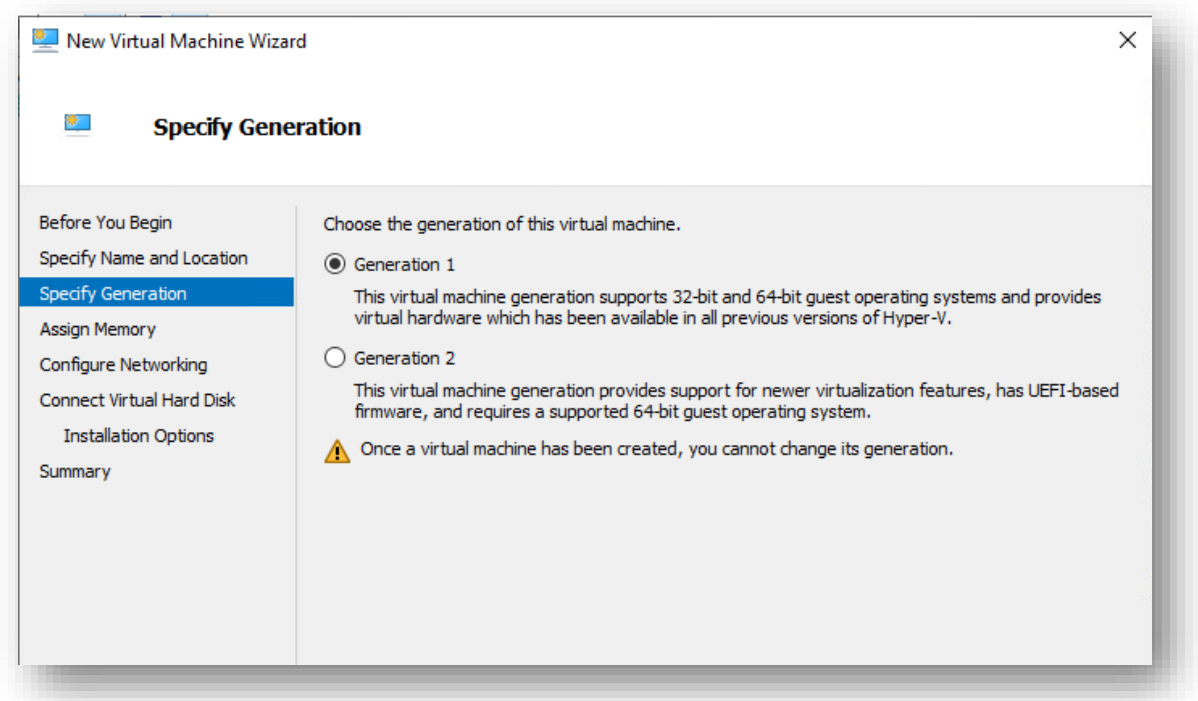

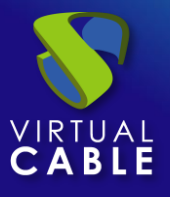

Assign the amount of memory that the virtual machine will have in MB (for UDS Server we indicate 2048).

The different UDS Appliances will have the following resources:

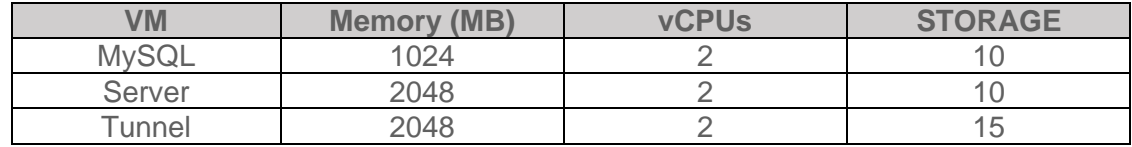

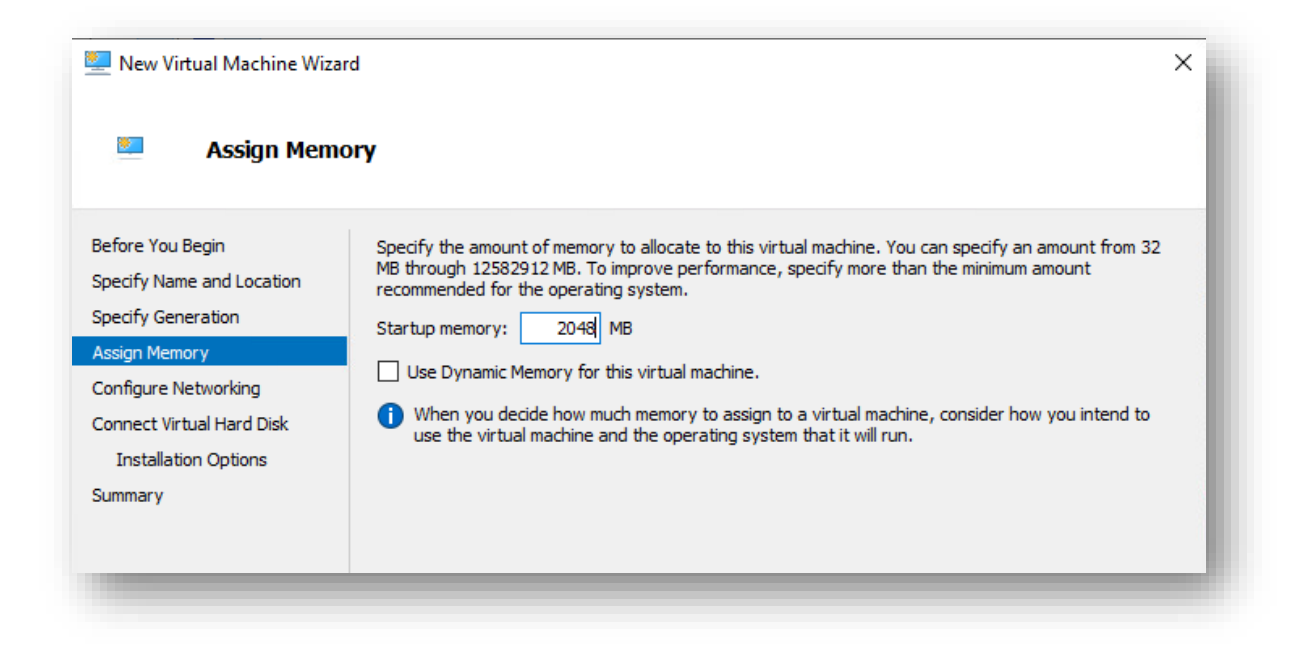

Assign a network to the virtual machine.

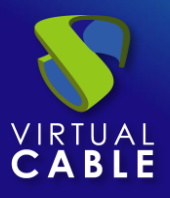

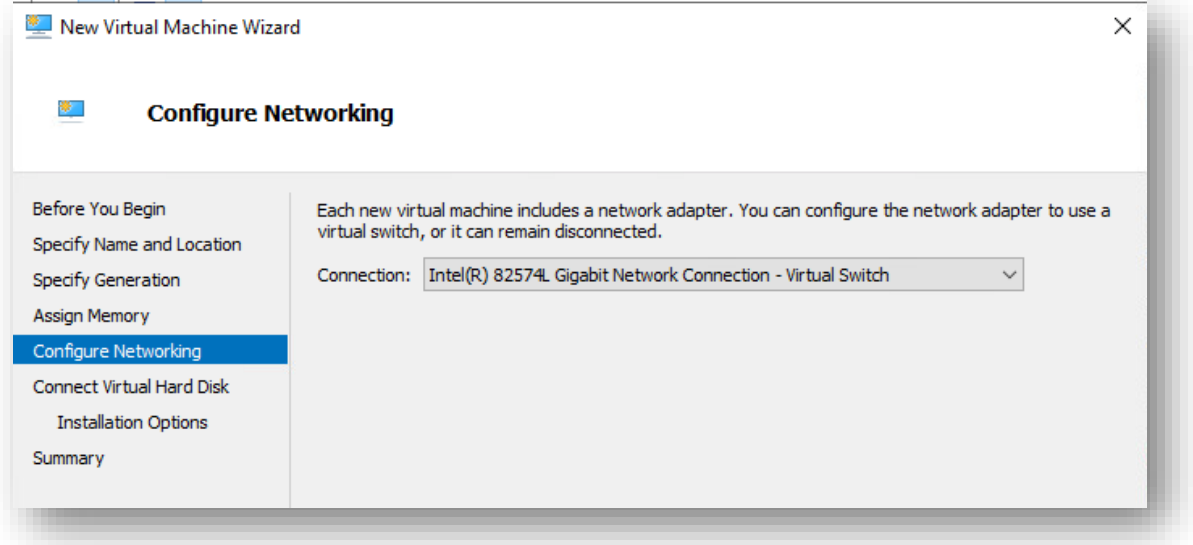

In the next step select the option "**Use an existing virtual hard disk**" and indicate the path of the folder that contains the Appliance disk (.vhdx file).

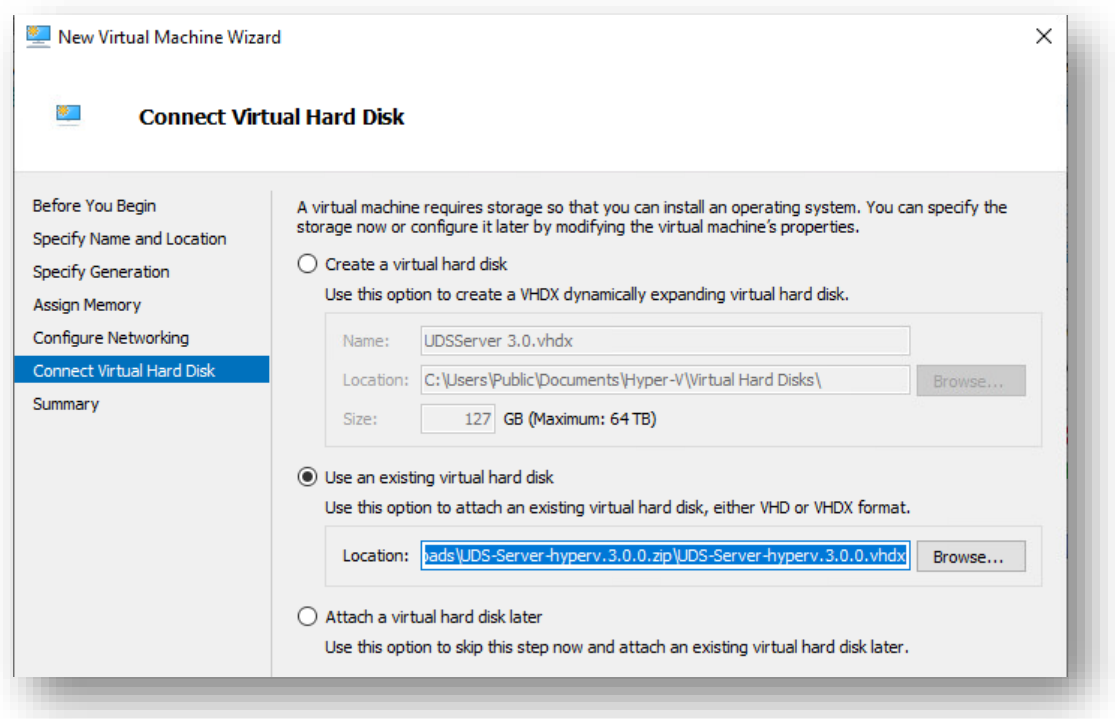

Choose the Appliance.

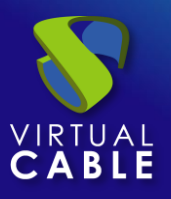

## Importing UDS on Microsoft Hyper-V

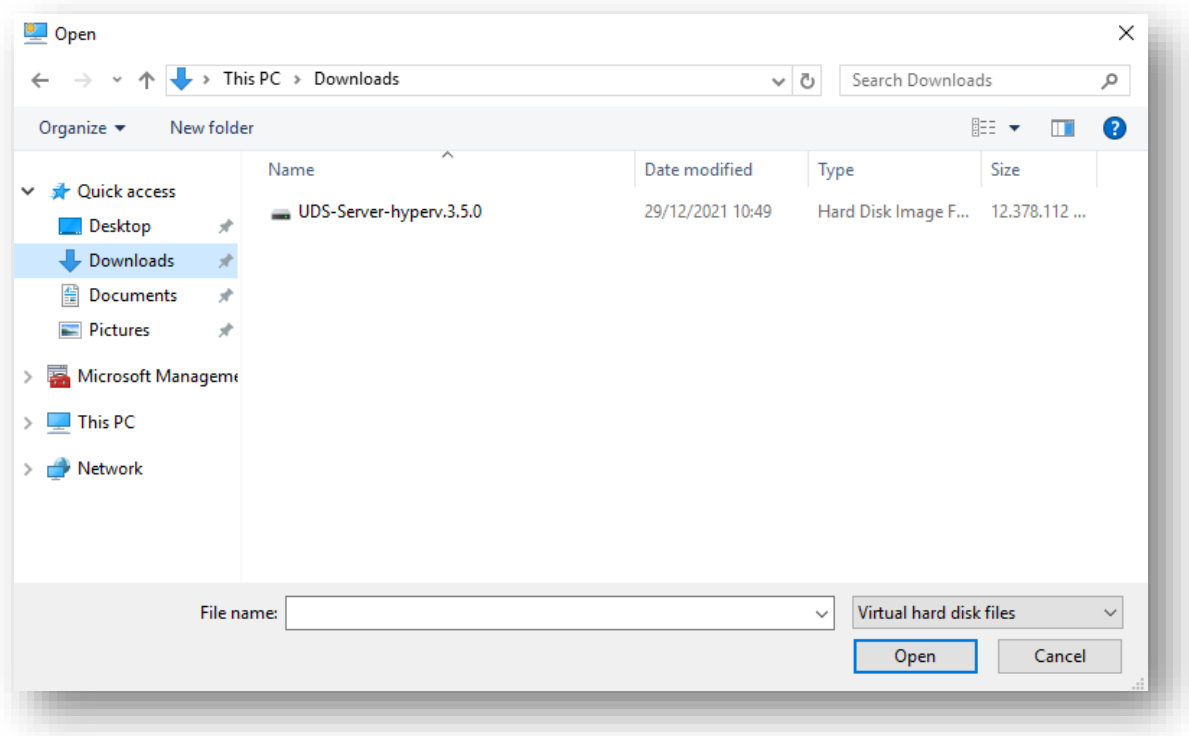

Check that all the data is correct and finalize.

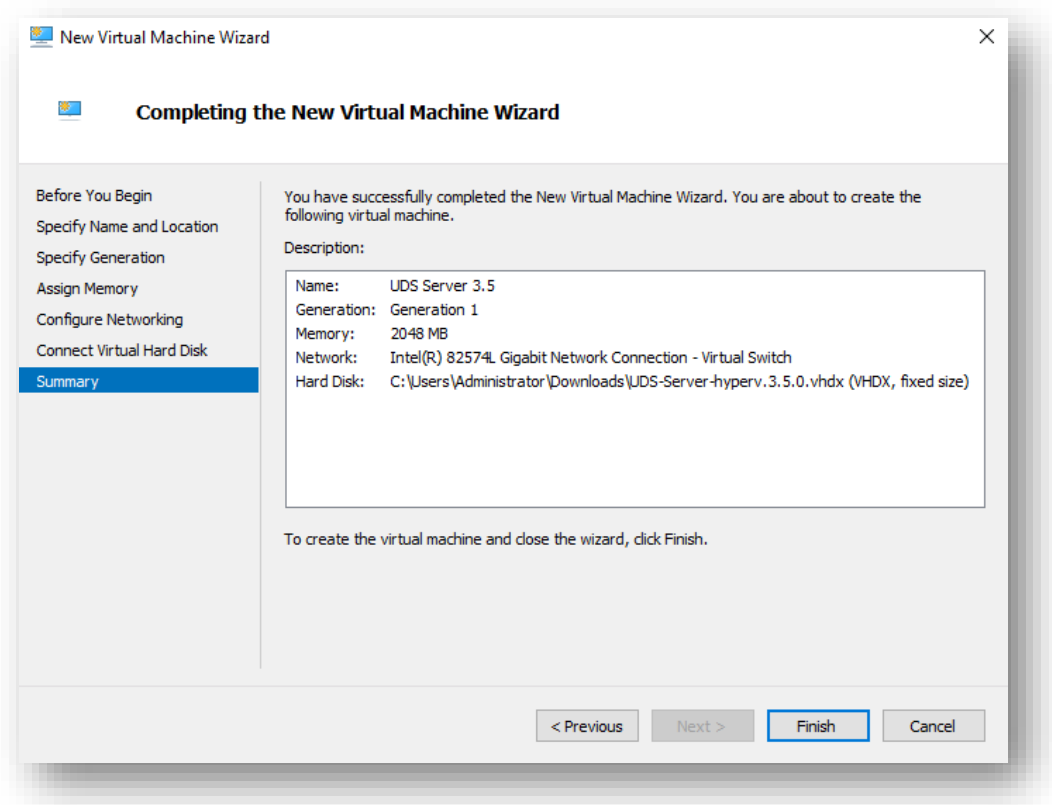

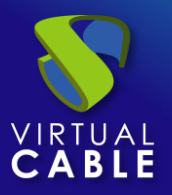

#### <span id="page-8-0"></span>**Starting UDS servers**

Once the creation of the new virtual machine and import of the UDS Appliance disk is finished, turn on the VM and start a console to begin with the server configuration.

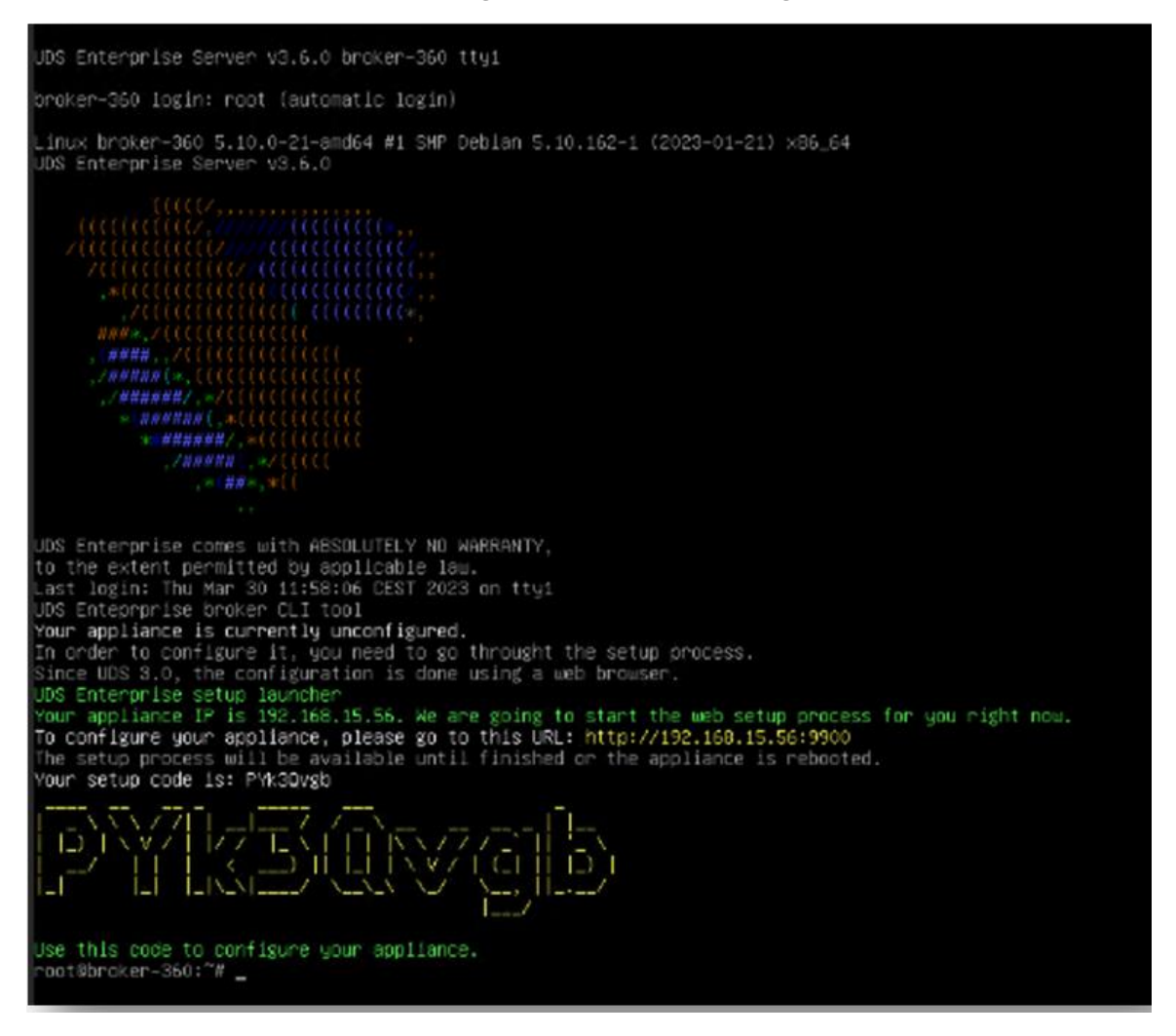

Wait for the VM to start and proceed with the configuration of the UDS Appliance (see [Installation,](https://www.udsenterprise.com/es/uds-enterprise/documentacion/)  [Administration and User Manual of](https://www.udsenterprise.com/es/uds-enterprise/documentacion/) [UDS Enterprise\)](https://www.udsenterprise.com/en/uds-enterprise/documentation/).

**NOTES:**

- **1. If you want to use the UDS Tunnel component (which will provide you with WAN access and HTML5 access to the different services) repeat the same tasks previously described using the UDS-Tunnel.xxzip file.**
- **2. If you do not have your own database server to host the UDS Enterprise database, you can download a virtual machine from the same repository with a database server already prepared for this purpose. We remind you that this server is not part of UDS Enterprise, and therefore, it is not supported.**

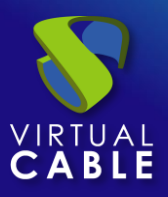

### <span id="page-9-0"></span>**About Virtual Cable**

[Virtual Cable](https://virtualcable.net/) is a company specialized in the **digital transformation** of the **workplace**. The company develops, supports and markets UDS Enterprise. Its team of experts has designed **VDI** solutions tailored to **each sector** to provide a unique user experience fully adapted to the needs of each user profile. Virtual Cable professionals have **more than 30 years of experience** in IT and software development and more than 15 in virtualization technologies**. Millions of Windows and Linux virtual desktops with UDS Enterprise are deployed all over the world every day**.